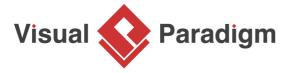

## **How to Draw UML Diagrams in NetBeans?**

Written Date: March 15, 2016

Tired of switching between your favourite IDE to modelling environment to get work done? Also feeling troublesome to sync between code and visual models in two separated development environments? <u>Visual Paradigm</u> seamlessly integrated with NetBeans, providing full support of round-trip code and database engineering. Developers can now perform full lifecycle development activities with NetBeans, such as analysis, design modelling, code engineering, agile teamwork development and much more!

<u>Visual Paradigm</u> is award-winding agile development platform that encompasses of widely-used agile toolset such as user story, use case, <u>UML</u> visual model, coding engineering, teamwork and project management capabilities. This one-stop-shop solution enables developers to carry out the entire agile development process within one place.

## **Preparation**

In order to follow and complete this tutorial, you must have Visual Paradigm installed. They can be downloaded from Visual Paradigm <u>download page</u>. Of course, you need the NetBeans IDE as well. We suppose you have already installed it but if you haven't, please download it from the <u>NetBeans official site</u> get it installed.

Note: We only support NetBeans 6.7 or upper versions. If you are using an earlier version, please consider upgrading your NetBeans.

Visual Paradigm targets software teams who want to develop software with professional design, reporting, code and database engineering supports. It supports all sorts of <u>UML modeling features</u>, <u>Business Process Modeling with OMG's Business Process Modeling Notation (BPMN), ERD (for database design), code generation, reverse engineering, database generation/reversal, Hibernate, report composer and report generation.</u>

Integrate. Visual Paradigm. So, turn off your NetBeans and start Visual Paradigm. Perform the steps below.

In Visual Paradigm, select Window > Integration > IDE Integration... from the application
 In the Visual Paradigm IDE Integration window, check NetBeans Integration. Click Next.

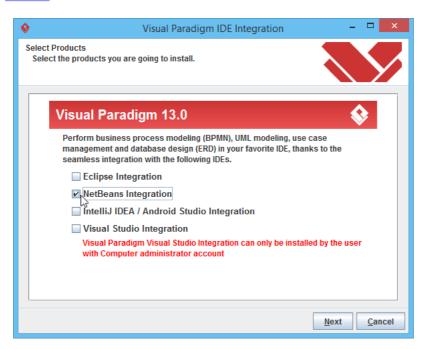

3. Specify the path of your NetBeans installation and click Next.

Greating a UM ar Model to recour Universe project in NetBeans. In order not to mess up with your production work was with create anew Java project for this tutorial.

1. Start the NetBeans IDE.

2. Click the reject button at the toolbar to open the New Project window. Specify the installation directory of IDE(s).

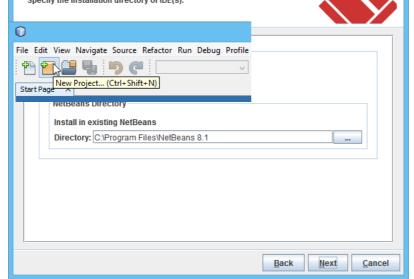

This begins files copying. If you see the error messages "java.io.IOException: Cannot make dirs for file...", please restart Visual Paradigm with the **Run as Administrator** option. When finished files copying, close Visual Paradigm and move on to the next section to see how to create a Java application in NetBeans along with UML model.

In the New Project window, select Java category and choose Java Class Library as the Enter Online Shop in the Project Name field. Leave other settings as default and click Finish to create the project.

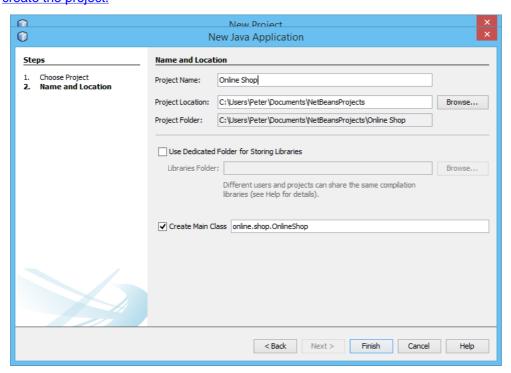

Now, you have an empty Java project. Let's create a UML model from it. To create a UML When you are prompted to enter the path of project file, keep **Create in default path** selected model, right-click on the project root node in the **Projects** pane and select **Open visual LIML Part of the Project selected UML Part of the Project selected**When project file in the Java project folders section.

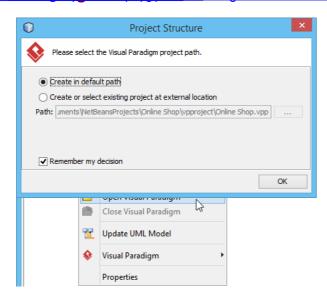

🛅 Interaction Overview Diagram

Open the **Diagram Navigator** of Visual Paradigm.
Right-click on the **Class Diagram** node and select **New Class Diagram** from the popup menu.
The diagram will automatically grab focus on its package header (top left of diagram). This creates all empty class diagram. list creates an empty class diagram.

lows you to specify the parent package for your diagram. If the package you specified does <u>a</u> nofilexist Viry day project, fir will be created for you automatically. Once you have specified package the class diagram along with the classes to be created in the diagram will nter onlineshop as package name and press Enter. Start Page × OnlineShop.java × 🖃 Class Diagram1 × onlineshop 矝 Tools 🥟 Point Eraser Rackage Texpand 📴 Object Diagram 🔃 Composite Structure Diagram in Timing Diagram 🛅 Interaction Overview Diagram 🛅 Timing Diagram

- Now, the focus will be shift to the diagram name field. Enter *Online Shop* as the name of the Next, we are going to create a class. Select **Class** from the diagram toolbar and it onto the trade of the state of the state of th 4. 5. 6. 7.

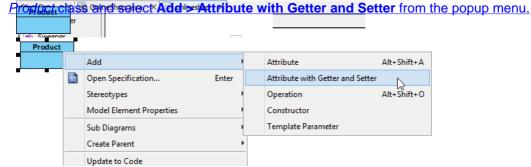

- 8. Enter name: String to create the name attribute in String type. Then, press Enter to confirm.
- Right after your confirmation, the getter and setter operations for the name attribute will

Generate was pooled from that said a standard said a standard

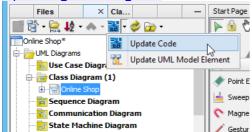

In the **Projects** pane, expand the project node and check **Source Packages**. The package *onlineshop* and *Product* class are there. Open **Product.java**, you can see the *Product* class filled with attributes and its getter and setter.

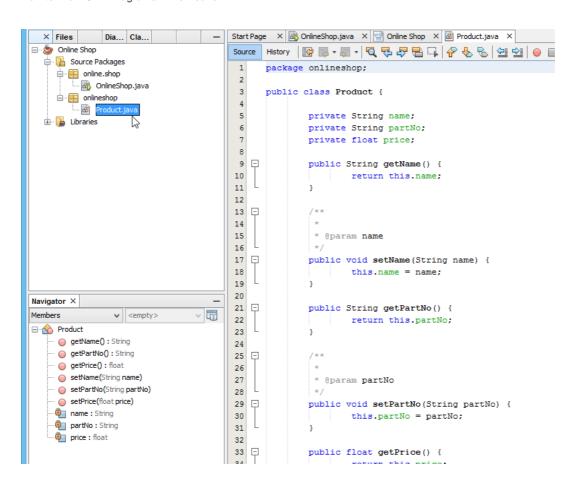

Generate and by polate to MU classes from Blava Code want to know how to produce UML class model from your Java source code which is essential to keep the design conformed to your source code, you need to perform the steps below.

1. Let's create a class in NetBeans. Right-click on the package onlineshop and select New > Java https://www.visual-paradigm.com/tutorials/modelinginnetbeans.jsp

Page 9 of 16
Class... from the popup menu.

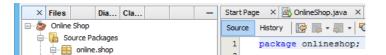

2. In the New Java Class window, enter Vendor as class name and click Finish.
3. Add two attributes to the Vendor class, a name in String type and a collection of Product.

```
Start Page X Online Shop, java X Online Shop X Mew Java Class

Start Page X Online Shop, java X Mew Java Class

Start Page X Online Shop X Mew Java Class
Source History | 🕝 👺 + 🐺 + | 🔍 🐶 🚭 📮 | 🔐 🔒 | 🚱 😂 💇 | | ● 🔲 | 🐠 🚅
 1 📮
 2
       * To change this license header, choose License Headers in Project Properties
 3
       * To change this template file, choose Tools | Templates
      * and open the template in the editor.
*/
 4
 5
      package onlineshop;
 9
10 🖵 /**
11
12
       * @author Peter
13
14
      public class Vendor {
15
 <u>Q</u>
           private Vector<Product> products = null;
          private String name = null;
18
19
20
                                                 < Back Next > Finish Cancel
                                                                                           Help
```

Next, we try to update the *Product* class which is just generated in the previous step. Let's try to Select Constructor. It from the popular page and a constructor it from the popular page.

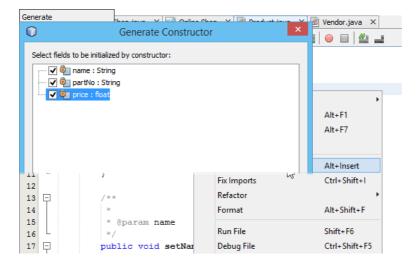

- 7. Now, go to the **Diagram Navigator**. Click on the **Update UML Model Element** button to have
- Open the class diagram. The constructor method is presented in the *Product* class.

  Switch to **Model Explorer** pane, you can find the *Vendor* class inside the *onlineshop* package.
  - Drag out the Vendor class and drop it to class diagram, the Vendor class will be visualized with

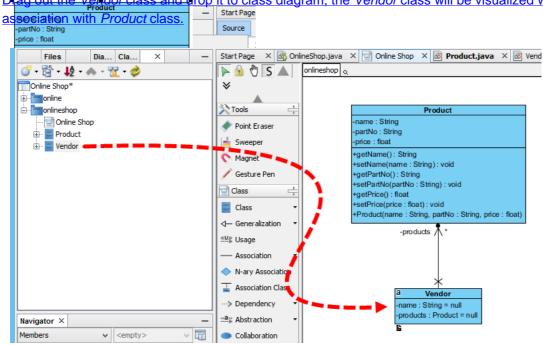

Something more person and the Sequence of the popular diagrams in UML used to model the dynamic behavior of a system. You can reverse engineer Java source code into sequence diagrams in UML used to model the dynamic behavior of a system. You can reverse engineer Java source code into sequence diagram inside the NetBeans integration environment. Let's walk through the steps below to create a sequence diagram from source code. Before you start, please note that the classes drawn in the previous sections will be overwritten by the steps to be performed.

1. Select Modeling > Instant Reverse Java to Sequence Diagram... from the menu.

2. Click the Add Source Folder button in the Instant Reverse Java to Sequence Diagram.

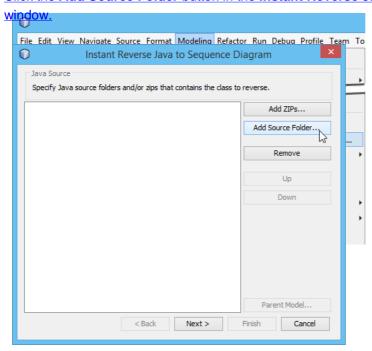

Specify the source folder of the Java project in the Select Directories window. Click OK and Now, expand the tree in the Select Operation step and choose the operation you would like to reverse to sequence diagram. Click Next to proceed.

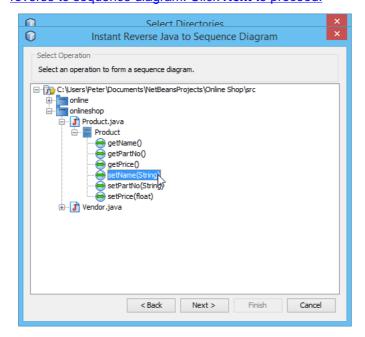

## Perform UML Modeling in NetBeans with Visual Paradigm **Related Links**

- Visual Paradigm User's Guide NetBeans Integration
  Tutorials on Visual Paradigm IDE Integration
  Full set of UML tools and UML diagrams

## Select Create New Sequence Diagram in the Choose Diagram step and leave the diagram What this tutorial Sir You'r upe

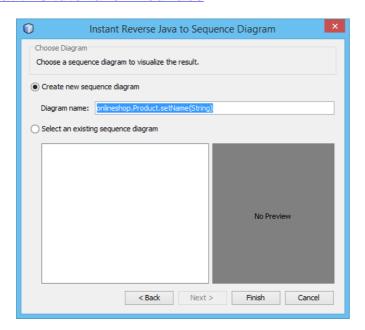

Now the sequence diagram of your selected operation is being generated.

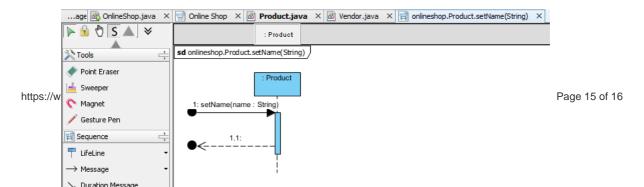

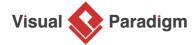

Visual Paradigm home page (https://www.visual-paradigm.com/)

Visual Paradigm tutorials (https://www.visual-paradigm.com/tutorials/)